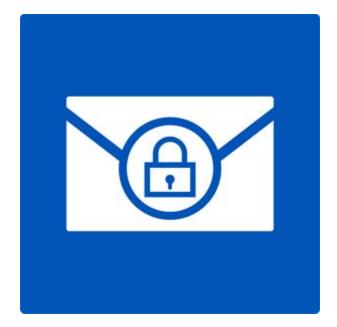

# **Stellar Password Recovery for Outlook**

Version 6.0.0.1

**Installation Guide** 

# Overview

**Stellar Password Recovery for Outlook** is a complete solution to recover lost and forgotten password of email accounts of Microsoft Outlook.

You can recover password of PST files by using **Stellar Password Recovery for Outlook**. All valid passwords will be generated by **Stellar Password Recovery for Outlook** that can be used to open PST files. However, the exact password will not be generated but a series of password will be available to open PST file. You can use any of the password generated by **Stellar Password Recovery for Outlook** to open PST files.

# What's New in this Version?

- New and enhanced GUI.
- Supports MS Outlook 2016.
- Supports drag and drop of selected files.

## Key features:

- Recovers lost or forgotten password of Microsoft Outlook PST files.
- Supports MS Outlook 2000, 2002, (XP), 2003, 2007, 2010, 2013, 2016

# **Installation Procedure**

Before installing the software, ensure that your system meets the minimum system requirements.

# **Minimum System Requirements**

- Processor: Pentium
- Operating System: Windows 10 / Windows 8.1 / Windows 8 / Windows 7 / Windows Vista
- Memory: 1 GB
- Hard Disk: 50 MB of free space
- MS Outlook: 2016 / 2013 / 2010 / 2007 / 2003

# To install the software:

- Double-click **StellarPasswordRecoveryforOutlook.exe** executable file to start installation. Setup - **Stellar Password Recovery for Outlook** dialog box is displayed.
- Click **Next**. License Agreement dialog box is displayed.
- Choose I accept the agreement option. Next button will be enabled. Click Next. Select Destination Location dialog box is displayed.
- Click **Browse** to select the destination path where the setup files will be stored. Click **Next**. Select Start Menu Folder dialog box is displayed.
- Click Next. Select Additional Tasks dialog box is displayed.
- Select check boxes as per your choice. Click **Next**. Ready to Install dialog box is displayed.
- Review your selections. Click **Back** if you want to change them. Click **Install** to start installation. The Installing window shows the installation process.
- After completing the process, Completing the **Stellar Password Recovery for Outlook** Setup Wizard window is displayed. Click **Finish**.

**Note:** Clear Launch Stellar Password Recovery for Outlook check box to prevent the software from launching automatically.

# Launching the Software

To launch Stellar Password Recovery for Outlook in Windows 10:

- Click Start icon -> All apps -> Stellar Password Recovery for Outlook -> Stellar Password Recovery for Outlook Or,
- Double click Stellar Password Recovery for Outlook icon on the desktop. Or,
- Click Stellar Password Recovery for Outlook tile on the home screen.

To launch Stellar Password Recovery for Outlook in Windows 8.1 / 8:

- Click Stellar Password Recovery for Outlook tile on the home screen. Or,
- Double click Stellar Password Recovery for Outlook icon on the desktop. Or,

To launch Stellar Password Recovery for Outlook in Windows 7 / Vista:

- Click Start -> Programs -> Stellar Password Recovery for Outlook -> Stellar Password Recovery for Outlook. Or,
- Double click Stellar Password Recovery for Outlook icon on the desktop. Or,
- Click Stellar Password Recovery for Outlook icon in Quick Launch.

# **User Interface**

Stellar Password Recovery for Outlook software has a very easy to use Graphical User Interface.

After launching the program, you will see the main user interface as shown below:

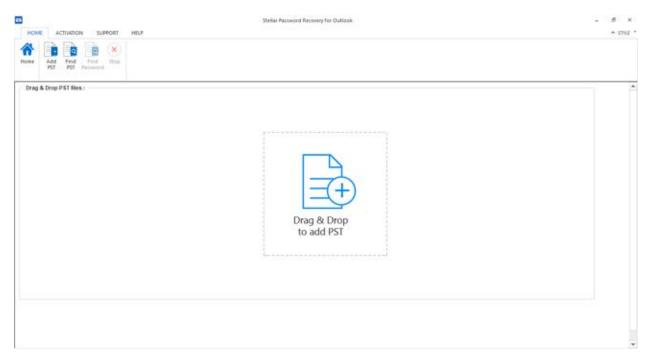

The user interface contains menus and buttons that let you access various features of the software with ease.

# Menus

# Home Menu

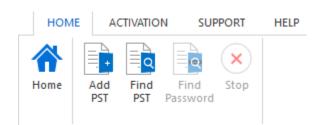

#### Home

Use this option to go to the home page of the software.

#### Add PST

Use this option to add the PST files for which you want to recover the password.

## Find PST

Use this option to search PST files from the system.

## **Find Password**

Use this option to start the password recovery process.

## Stop

Use this option to stop the password recovery process.

# **Activation Menu**

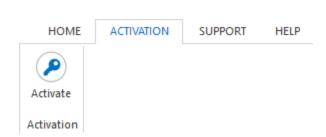

#### Activate

Use this option to activate the software after purchasing.

# **Support Menu**

## **Update Wizard**

Use this option to check for both, latest minor

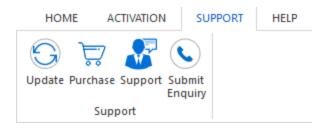

and major versions available online.

### Purchase

Use this option to Stellar Password Recovery for Outlook.

### Support

Use this option view the <u>support page</u> of <u>stellarinfo.com</u>

## Enquiry

Use this option to <u>submit enquiry</u> to <u>stellarinfo.com</u>

# Help Menu

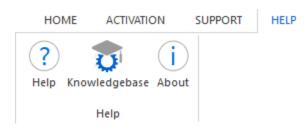

# Help

Use this option to view the help manual for the software.

## Knowledgebase

Use this option to visit <u>Knowledgebase</u> articles of <u>stellarinfo.com</u>

## About

Use this option to read information about the software.

# Style Menu

# Style

STYLE

 (Default) Office 2013 White Theme Office 2013 Light Gray Theme Office 2013 Dark Gray Theme

> Office 2016 Colorful Theme Office 2016 Dark Gray Theme Office 2016 White Theme

# Use this option to switch between various themes for the software, as per your choice.

# **Buttons**

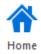

Click this button to go to the Home page of the software.

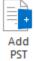

Click this button to add the PST files for which you want to recover the password.

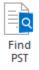

Click this button to search PST files from the system.

Find Password

Click this button to start the password recovery process.

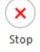

Click this button to stop the password recovery process.

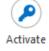

Click this button to activate the software after purchasing.

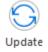

Click this button to check for both, latest minor and major versions available online.

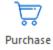

Click this button to buy Stellar Password Recovery for Outlook software.

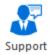

Click this button to view the support page of stellarinfo.com.

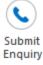

Click this button to submit enquiry to stellarinfo.com.

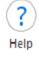

Click this button to view the help manual for the software.

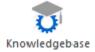

Click this button to visit Knowledgebase articles of stellarinfo.com.

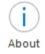

Click this button to read information about the software.

# **Ordering the Software**

To know more about Stellar Password Recovery for Outlook, click here.

To purchase the software online, please visit <u>https://www.stellarinfo.com/email-repair/outlook-password/buy-now.php</u>

Alternatively, click on **Purchase** icon in **Support** Menu on **Menu** Bar to purchase the software online.

Select either of the methods given above to purchase the software.

Once the order is confirmed, a serial number will be sent to you through e-mail, which would be required to activate the software.

# Activating the Software

The demo version is just for evaluation purpose and must be eventually activated to use the full functionality of the software. The software can be activated using the Activation Key which you will receive via email after purchasing the software.

### To activate the software:

- 1. Run demo version of the software.
- 2. On Activation menu, click Activate option. Activate window is displayed as shown below.

|                                          | ×                    |
|------------------------------------------|----------------------|
|                                          |                      |
| , select one of the options given below: |                      |
| key                                      |                      |
|                                          |                      |
| Offline Activation                       |                      |
| Cancel                                   | _                    |
|                                          | O Offline Activation |

3. Choose 'I don't have the activation key' (Use this option if you have not purchased the product) or select 'I have the activation key' (Use this option if you have already purchased the product).

## To activate the software, when you do not have a activation key, follow the steps given below:

- 1. In the *Activate* window, select 'I don't have the activation key' option. Click OK, to go online and purchase the product.
- 2. Once the order is confirmed, a Activation Key will be sent to the email provided at the time of purchase.
- 3. In the *Online Activation* window, type the **Activation Key** and click **Activate** button (Please ensure that you have an active Internet connection).

|                                                              | on Key and click the 'Activate' button. The<br>nects to the server to activate the product |                          |
|--------------------------------------------------------------|--------------------------------------------------------------------------------------------|--------------------------|
| Activation Key:                                              | XXXX-XXXX-XXXX-XXXXX-XXXXX                                                                 | Activate                 |
| Nata: Planes ana                                             | ure you have a working internet connectio                                                  | . for a first a short of |
| Note: Flease ensi                                            | are you have a working internet connection                                                 | n for online activation  |
| Where is my activ                                            |                                                                                            | n for online activation  |
| Where is my activ<br>The activation ke                       |                                                                                            |                          |
| Where is my activ<br>The activation ke<br>after successful p | vation key?<br>ry has been sent to you through email by o                                  | ur payment gateway,      |

4. ' Activation Completed Successfully ' message is displayed after the process is completed successfully. Click **OK**.

#### To activate the software, when you have a key, follow the steps given below:

- 1. In the Activate window, select 'I have the activation key' option.
- You can choose either 'Online Activation' (Use this option to activate the software over Internet) or 'Offline Activation' (Use this option to activate the software manually / through e-mail if for any reason, Internet connection is unavailable).
- Online Activation

Online Activation is possible only when an active Internet connection is available.

- To activate the software online:
  - 1. From the Activate window, select Online Activation. Click OK.

| ctivate                          | >                                           |
|----------------------------------|---------------------------------------------|
| Activation Option                |                                             |
| To complete the activation proce | ess, select one of the options given below: |
| O I don't have the activation    | on key                                      |
|                                  |                                             |
| I have the activation key        | X]                                          |

2. An Online Activation dialog box will appear.

3. Type the **Activation Key** (received through email after purchasing the product) in the field of Activation Key. Click **Activate**.

|                                         | on Key and click the 'Activate' button. The<br>nects to the server to activate the product |                   |
|-----------------------------------------|--------------------------------------------------------------------------------------------|-------------------|
|                                         |                                                                                            |                   |
| Activation Key:                         | XXXX-XXXX-XXXX-XXXXX-XXXXX                                                                 | Activate          |
|                                         |                                                                                            |                   |
| Where is my activ                       | vation key?                                                                                |                   |
| The activation ke                       | vation key?<br>ey has been sent to you through email by o<br>burchase of software.         | ur payment gatewa |
| The activation ke<br>after successful p | ey has been sent to you through email by o                                                 |                   |

4. The software would automatically communicate with the license server to verify the entered key. If the key you entered is valid, software will be activated successfully.

## Offline Activation

Offline Activation enables you to activate the product when your computer does not have an Internet connection.

## • To activate the software offline:

1. From the Activate window, select Offline Activation. Click OK.

| Activate                                                      | ×              |
|---------------------------------------------------------------|----------------|
| Activation Option                                             |                |
| To complete the activation process, select one of the options | s given below: |
| O I don't have the activation key                             |                |
| <ul> <li>I have the activation key</li> </ul>                 |                |
| Online Activation                                             | on             |
| OK Cancel                                                     |                |
|                                                               |                |

2. An **Offline Activation** dialog box will appear displaying **Activation ID** in its respective field.

| Offline Activation  | ×                                                          |
|---------------------|------------------------------------------------------------|
| get your 'License K | received your 'License Key', enter it and click 'Activate' |
| Activation ID:      | FCK-A6J1H4MR773PQ466-014G27RC0TK0G9OU-C371                 |
| License Key:        |                                                            |
|                     | Activate Cancel                                            |

- 3. To get your License Key, which is required to activate the software manually, you need to mail the listed **Activationtion ID** to <a href="mailto:support@stellarinfo.com">support@stellarinfo.com</a>.
- 4. A License Key will be sent to your email address after verifying the Activation ID and purchase details by *Stellar Technical Support*.
- 5. After receiving the License Key, open **Stellar Password Recovery for Outlook**. In *Activate* window, select 'I have the activation key'.
- 6. Select Offline Activation and click OK.
- 7. Enter the License Key received through email in the field of License Key.

| Offline Activation  |                                                            | × |
|---------------------|------------------------------------------------------------|---|
| get your 'License K | received your 'License Key', enter it and click 'Activate' |   |
| Activation ID:      | FCK-A6J1H4MR773PQ466-014G27RCOTK0G9OU-C37                  | 1 |
| License Key:        | XXXX-XXXX-XXXX-XXXX                                        |   |
|                     | Activate Cancel                                            |   |

8. Click **Activate** to activate the software. A confirmation message is displayed if a valid key is entered. Click **OK**.

# **Updating the Software**

Stellar releases periodical software updates for **Stellar Password Recovery for Outlook** software. You can update the software to keep it up-to-date. These updates can add a new functionality, feature, service, or any other information that can improve the software. Update option of the application is capable of checking for latest updates. This will check for both latest minor and major versions available online. You can easily download minor version through the update wizard. However, the major version, if available, has to be purchased. While updating the software, it's recommended to close all the running programs. Note that demo version of the software cannot be updated.

# To update Stellar Password Recovery for Outlook:

- 1. Go to Support option in Menu Bar. Click Update.
- 2. **Stellar Update Wizard** window will open. Click **Next**. The wizard will search for latest updates, and if it finds any new updates, a window will pop up indicating its availability.
- 3. Click **Next** and the software will download the files from the update server. When the process is complete, the software will upgrade to the latest version.

# Live Update may not happen due to following reasons:

- Internet connection failure
- Updates are not available

Note: If a major version is available, you need to purchase the software in order to upgrade it.

# **Stellar Support**

Our Technical Support professionals will give solutions for all your queries related to Stellar products.

You can either call us or go online to our support section at http://www.stellarinfo.com/support/

For price details and to place the order, click <u>https://www.stellarinfo.com/email-repair/outlook-password/buy-now.php</u>

Chat Live with an Online technician at http://www.stellarinfo.com/

Search in our extensive Knowledge Base at http://www.stellarinfo.com/support/kb

Submit enquiry at <a href="http://www.stellarinfo.com/support/enquiry.php">http://www.stellarinfo.com/support/enquiry.php</a>

Send e-mail to Stellar Support at support@stellarinfo.com

| Support Helpline                     |                        |
|--------------------------------------|------------------------|
| Monday to Friday [ 24 Hours a day ]  |                        |
| USA (Toll free Pre Sales Queries)    | +1-877-778-6087        |
| USA (Post Sales Queries)             | +1-732-584-2700        |
| UK (Europe)                          | +44-203-026-5337       |
| Australia & Asia Pacific             | +61-280-149-899        |
| Netherlands Pre & Post Sales Support | +31-208-111-188        |
| Worldwide                            | +91-124-432-6777       |
| Email Orders                         | orders@stellarinfo.com |